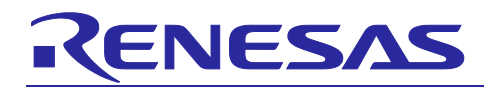

# **US101 RZ/G2**

# **Quick Start Guide**

# Contents

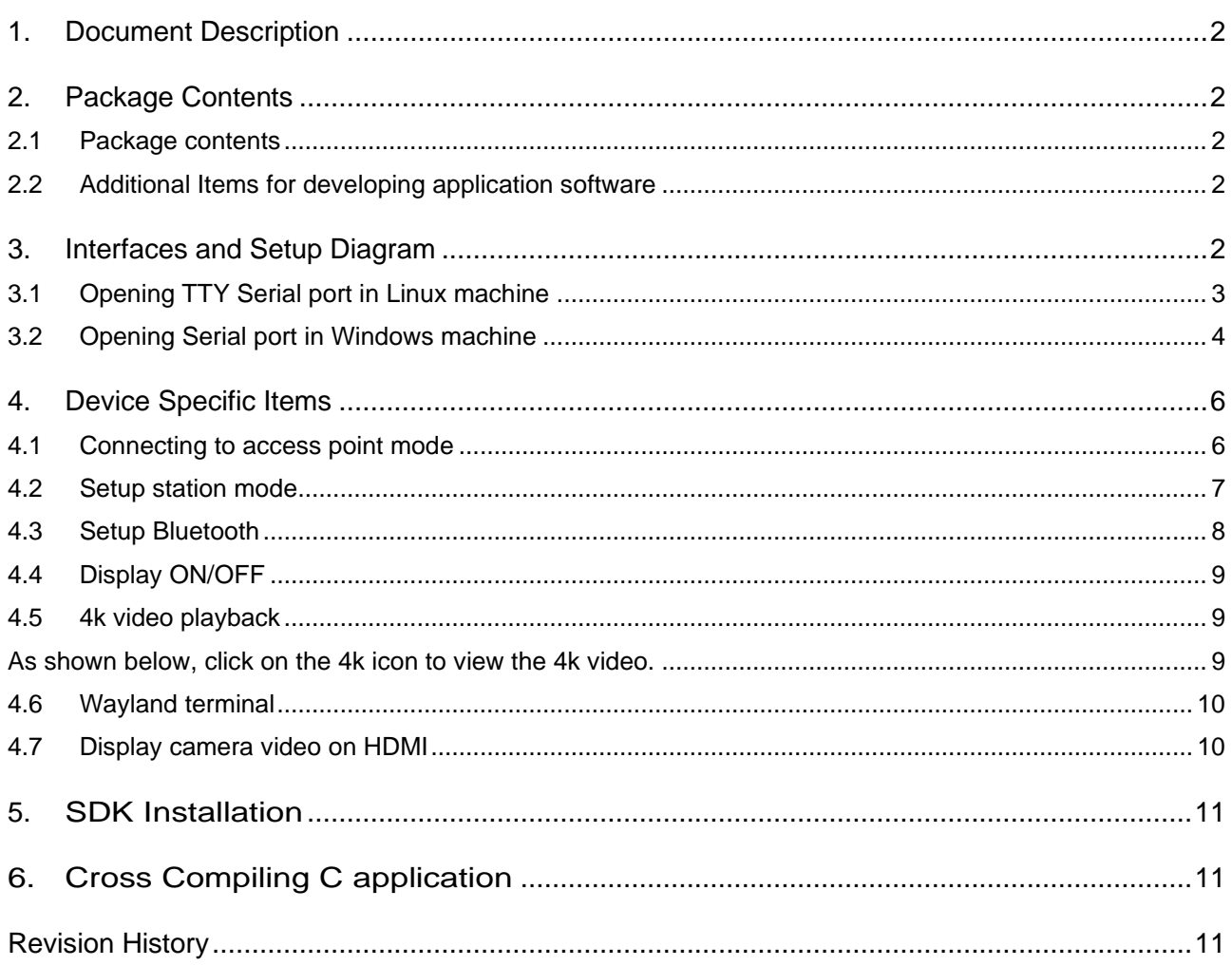

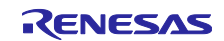

## <span id="page-1-0"></span>**1. Document Description**

This document provides following information for RZ/G2-M SMARC SOM DEMO PLATFORM: -

- 1. It describes and illustrates the following
	- a. Features of RZ/G2-M SMARC SOM DEMO PLATFORM.
	- b. Hardware connection method of various interfaces of RZ/G2-M SMARC SOM DEMO PLATFORM
- 2. It also describes procedure for running scripts for various interfaces.

# <span id="page-1-1"></span>**2. Package Contents**

#### <span id="page-1-2"></span>**2.1 Package contents**

Package has following contents

- 1. RZ/G2-M SMARC SOM DEMO PLATFORM Qty 1 number
- 2. AC / DC adapter Qty 1 number
- 3. HDMI Cable– Qty 1 number
- 4. 7-inch LCD with touch Qty 1 number
- 5. Camera Adaptor Board Qty 1 number
- 6. Micro USB cable Qty 1 number

## <span id="page-1-3"></span>**2.2 Additional Items for developing application software**

• A Laptop / PC running Linux Ubuntu 16.04 or Windows to login and run scripts for RZ/G2-M SMARC SOM DEMO PLATFORM.

## <span id="page-1-4"></span>**3. Interfaces and Setup Diagram**

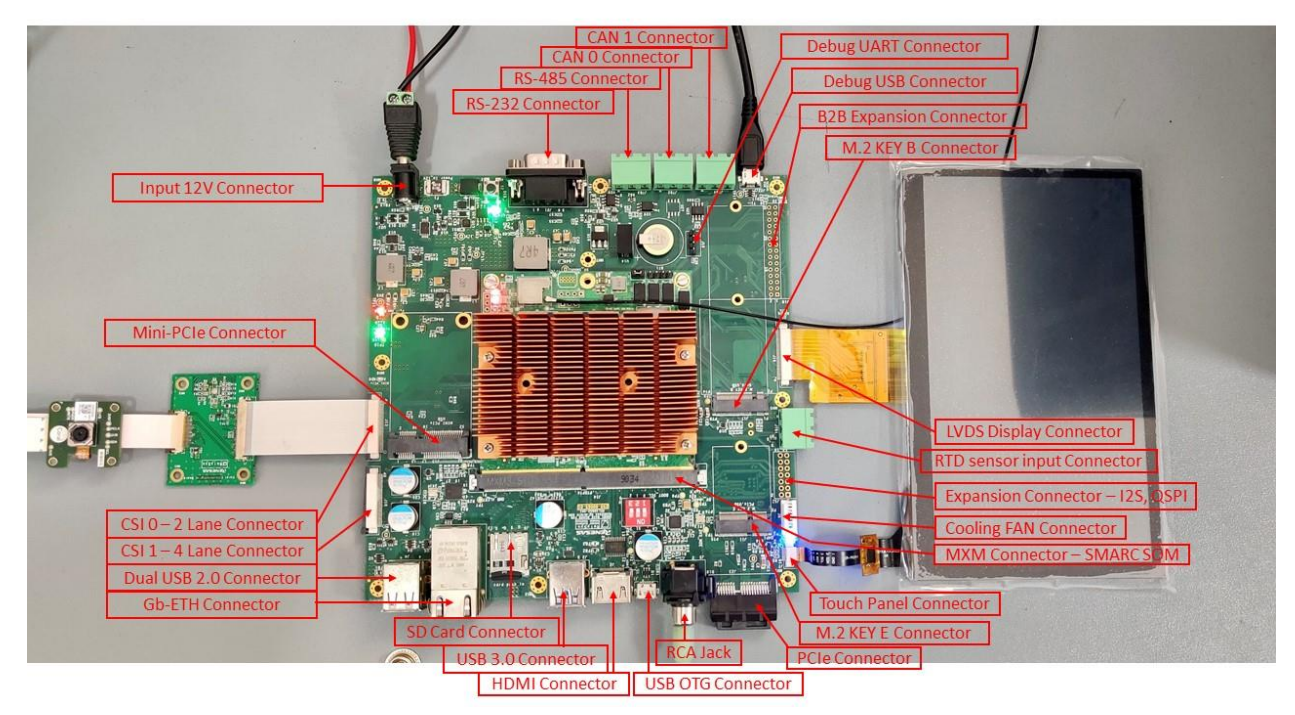

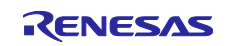

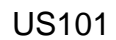

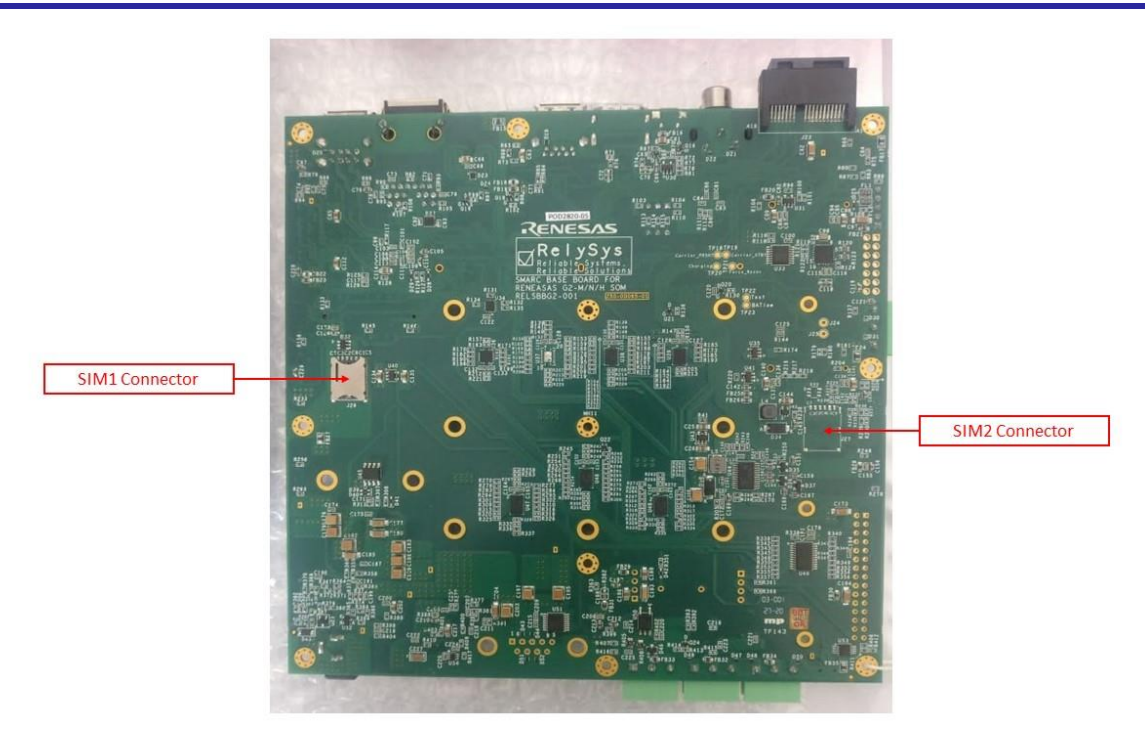

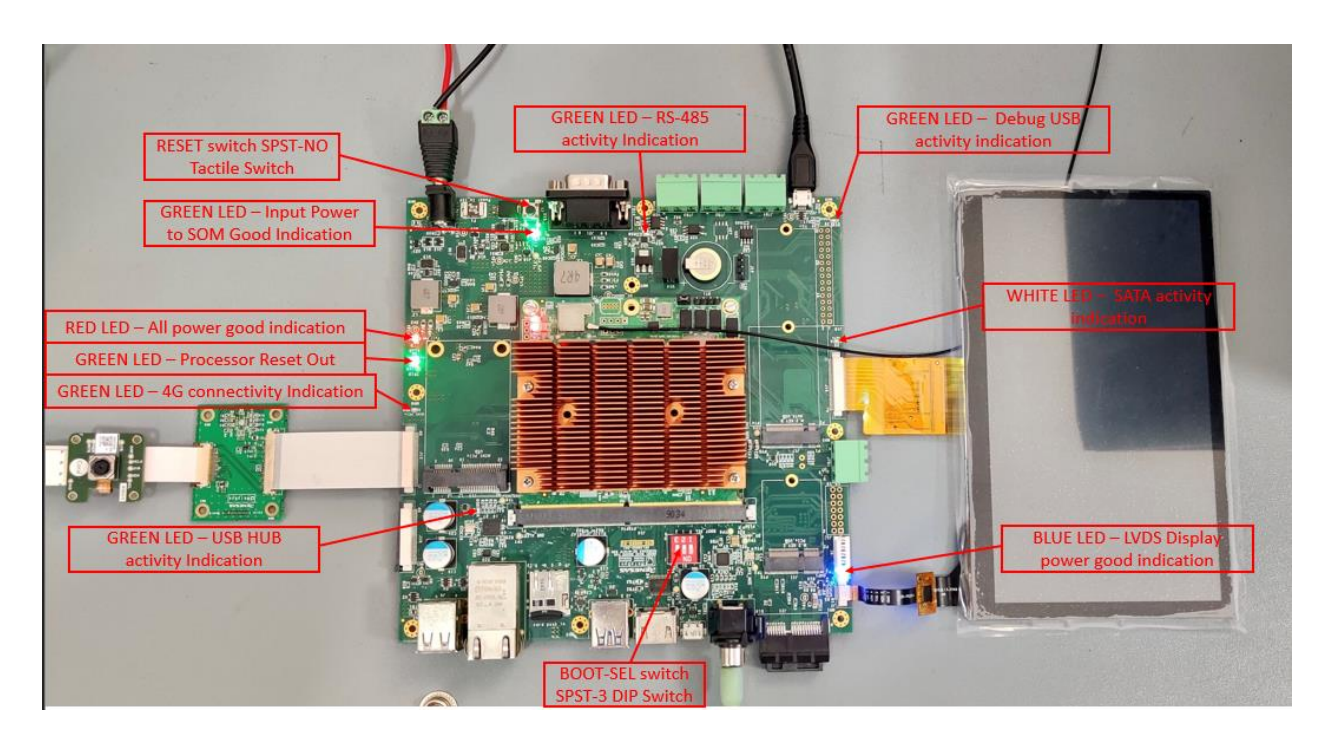

- Before powering ON the board make sure that Camera, HDMI, LCD are connected properly.
- Connect micro USB cable to HOST PC from Debug Connector.

# <span id="page-2-0"></span>**3.1 Opening TTY Serial port in Linux machine**

Type below commands in the host PC to set up serial port for debug console.

- **sudo minicom -s**
- Select serial port setup
- Make the changes as shown in the below picture.

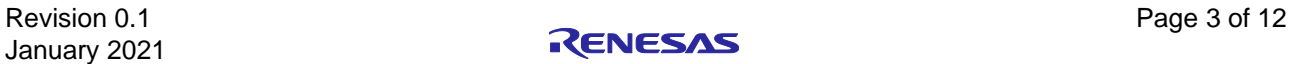

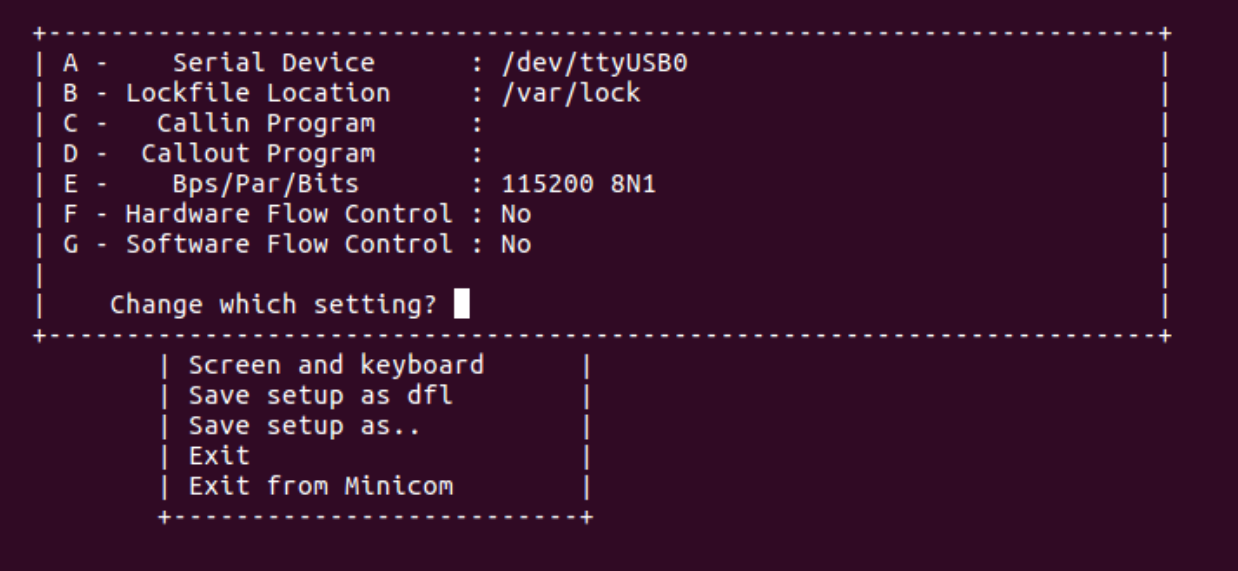

- After making changes, select save set up as..RZG2M and then select Exit.
- Connect Power cable to RZ/G2-M SMARC SOM DEMO PLATFORM Board and turn it ON.

**Note: Serial port setup should be done only for the first boot. For further boot-up via serial port enter the below command sudo minicom RZG2M**

#### <span id="page-3-0"></span>3.2 **Opening Serial port in Windows machine**

From the link given below, download the Windows CH340 Driver. [https://sparks.gogo.co.nz/ch340.html](about:blank)

- Unzip the downloaded file.
- Open the .EXE file, then click uninstall, so that it will uninstall older versions and then click install.
- Once the driver is installed, go to the device manager in your PC and click on ports. You should see USB-SERIAL CH340 as shown in the figure below. The COM port associated with it is your required serial port.

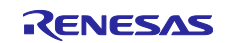

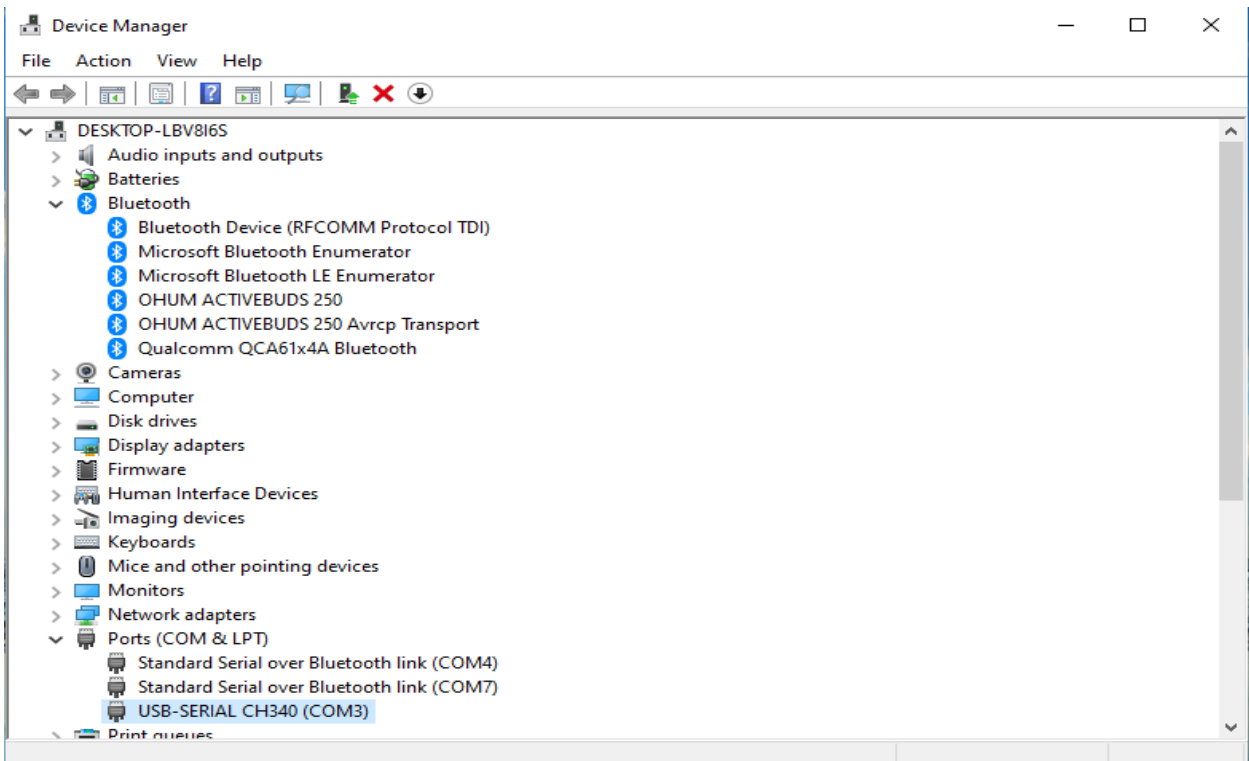

- Now Connect micro USB cable to HOST PC from Debug Connector and power ON the board.
- Open tera term and select serial. Use the COM port of USB-SERIAL CH340 as shown in the figure below.

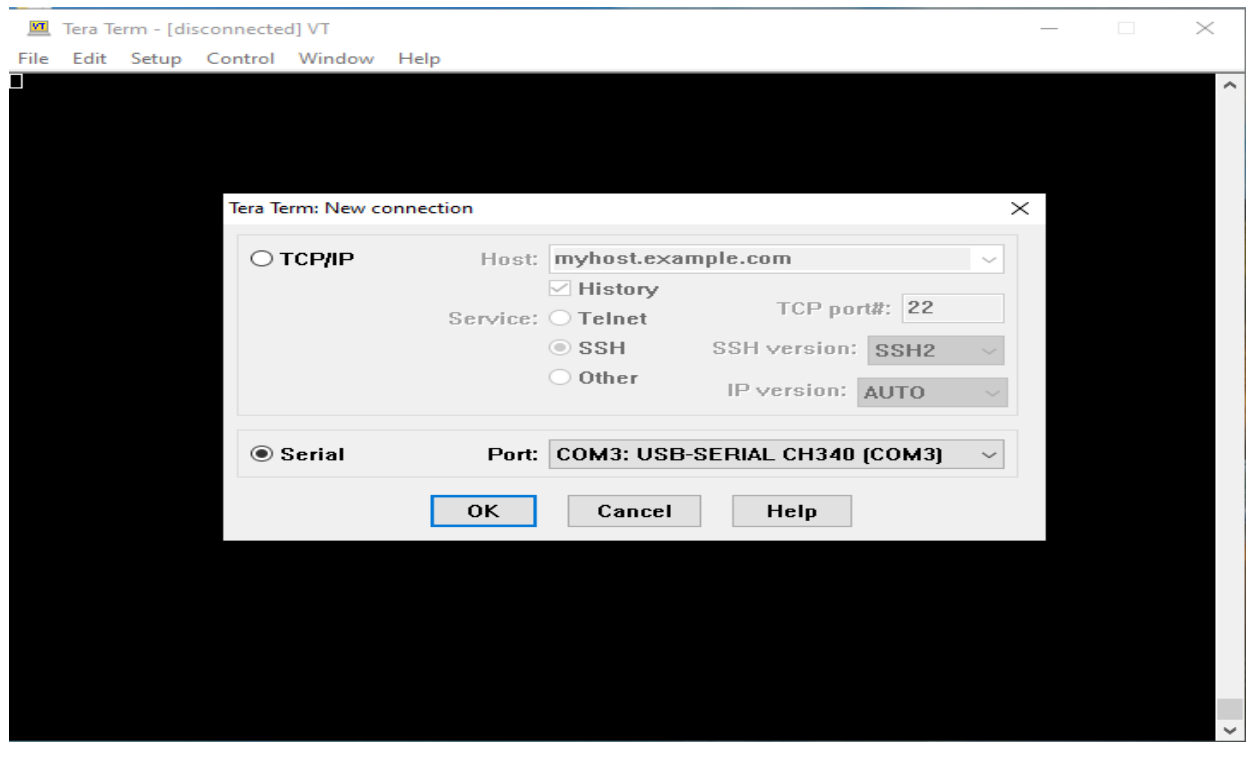

• Now, in tera term window, go to Setup -> serial port. Change the speed to 115200 and then click new setting as shown in the figure below.

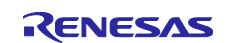

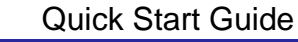

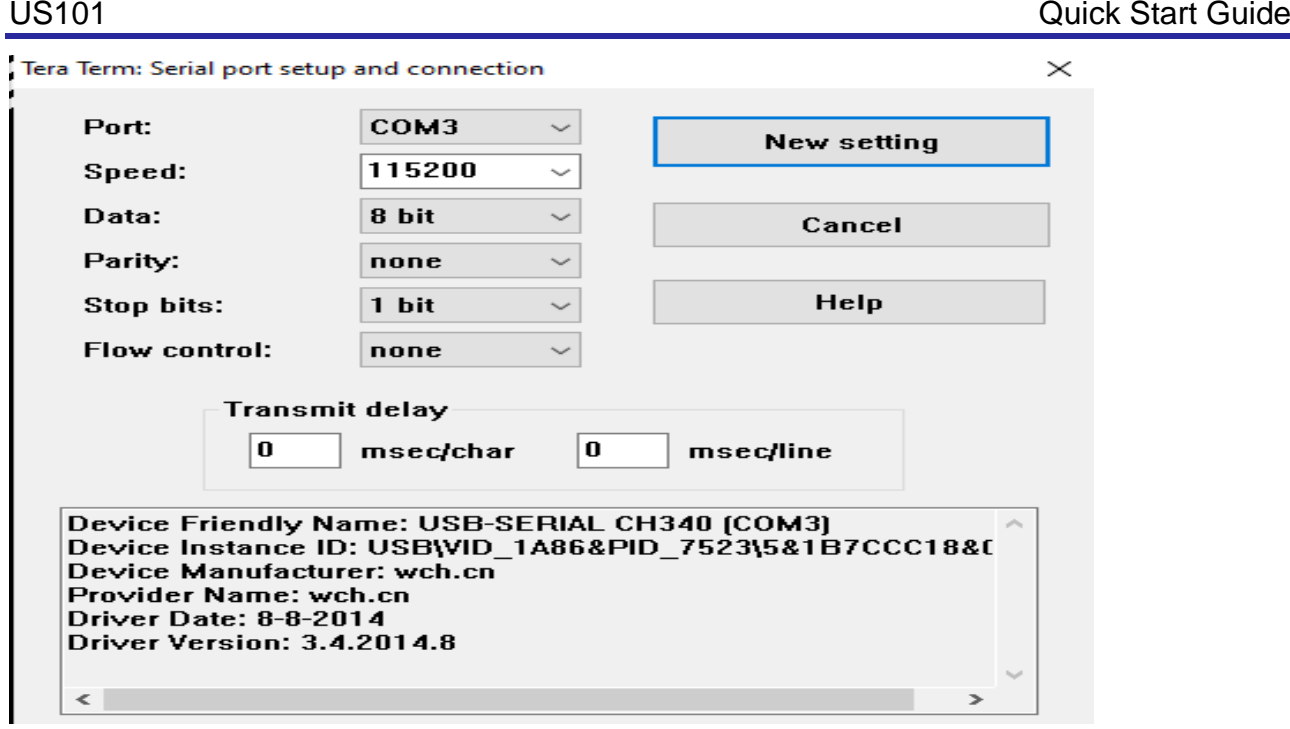

**Note: Every time the tera term is launched, make sure that speed is set to 115200.**

#### <span id="page-5-0"></span>**4. Device Specific Items**

• Once the board boots up, to login, type **root** and press enter as shown below.

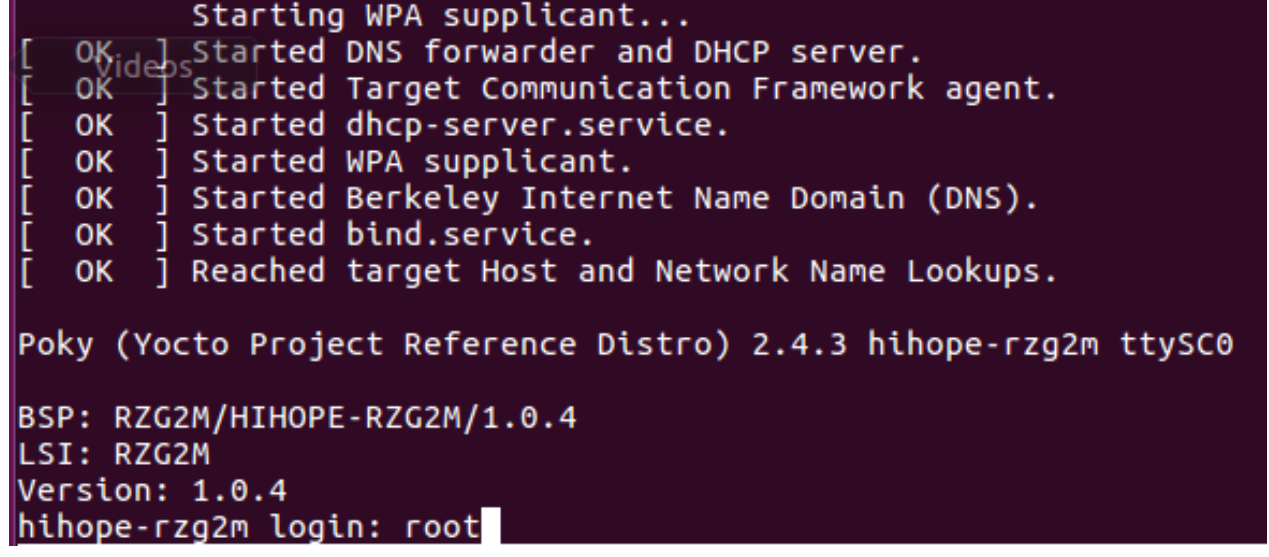

## <span id="page-5-1"></span>**4.1 Connecting to access point mode**

Access point is enabled on bootup. You can connect to the board using SSID and password given below.

- SSID for G2M: Relysys\_G2M\_AP
- Password: relysys123
- SSID for G2N: Relysys\_G2N\_AP
- Password: relysys123

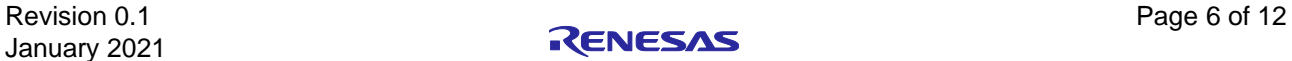

After HOST PC gets connected to Relysys\_G2M\_AP or Relysys\_G2N\_AP, you can ssh using the below – **ssh [root@192.168.20.1](about:blank)**

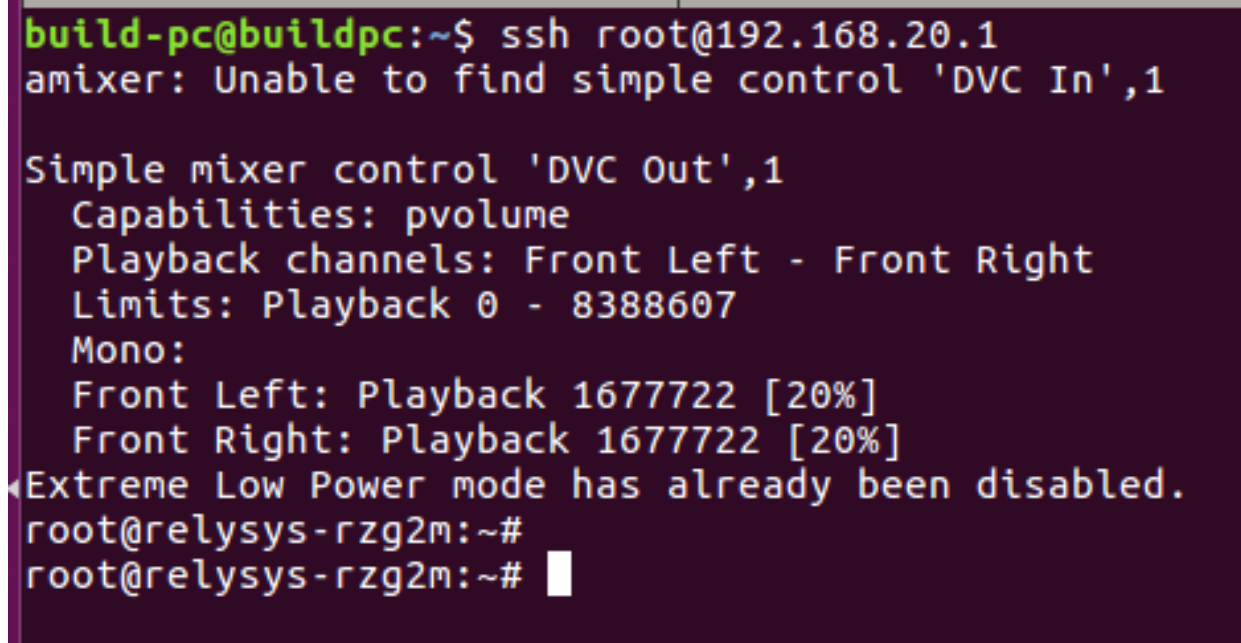

#### <span id="page-6-0"></span>**4.2 Setup station mode**

- Add **ssid** and **psk** before starting the station mode service.
- Go to **vi /etc/wpa\_supplicant.conf** and add your router's ssid and password in place of **xxxx** and **yyyy** respectively. Then save it by first pressing **Esc** key then by typing "**:wq**"

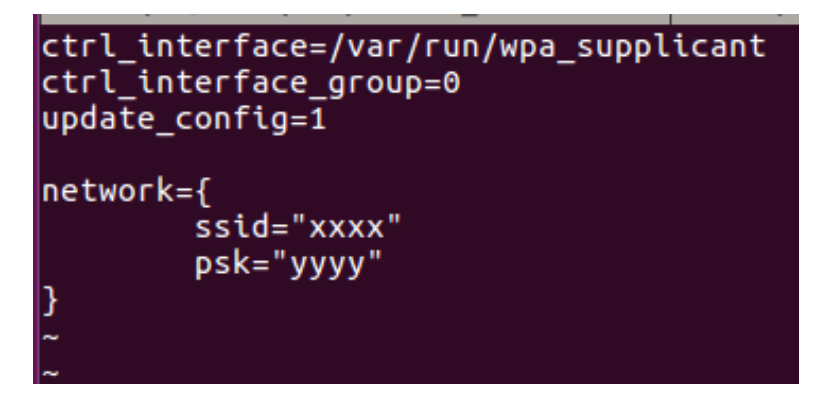

- Run the below commands for starting station mode service **systemctl start relysys\_station**
- To enable station mode during next bootup without having to enable the service manually after bootup, give the below command – **systemctl enable relysys\_station**
- To stop the service, use the stop command as shown below**systemctl stop relysys\_station**
- To disable the service so that it does not start on bootup, give the below command  $$ **systemctl disable --now relysys\_station**

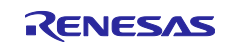

• **ifconfig** gives mlan0 ip address as shown below. Now, board is connected to the internet via mlan0.

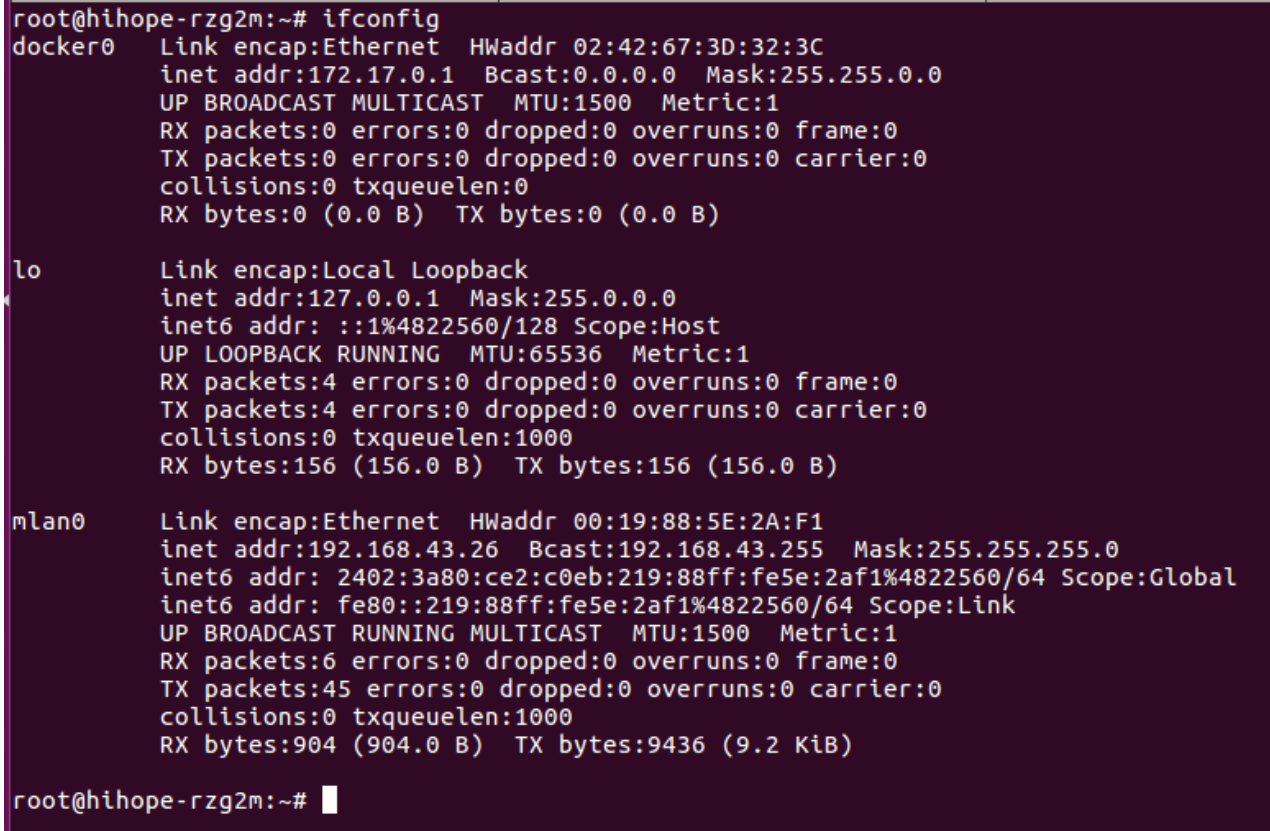

#### <span id="page-7-0"></span>**4.3 Setup Bluetooth**

• Type the below command for scanning the bluetooth devices **hcitool scan**

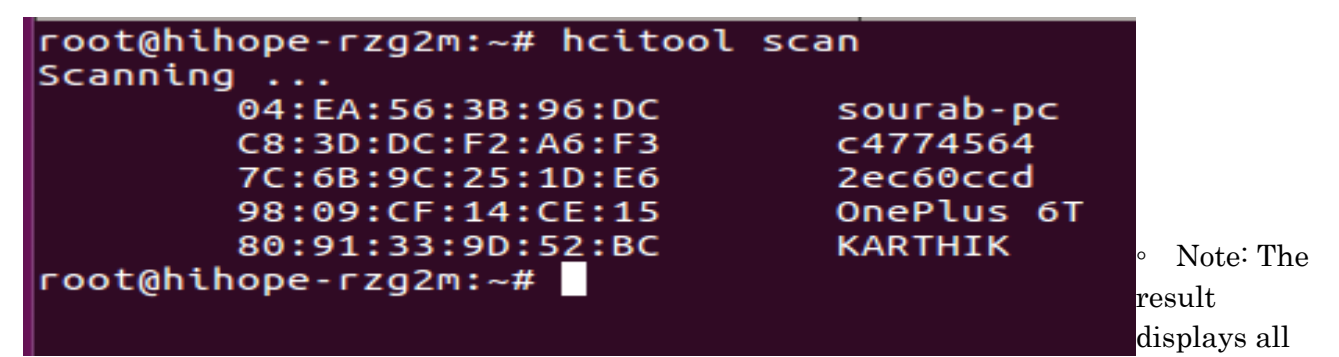

visible Bluetooth devices nearby.

◦ Initiate a ping command to the found MAC Address as shown below l2ping <Remote Bluetooth device MAC Address>

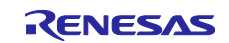

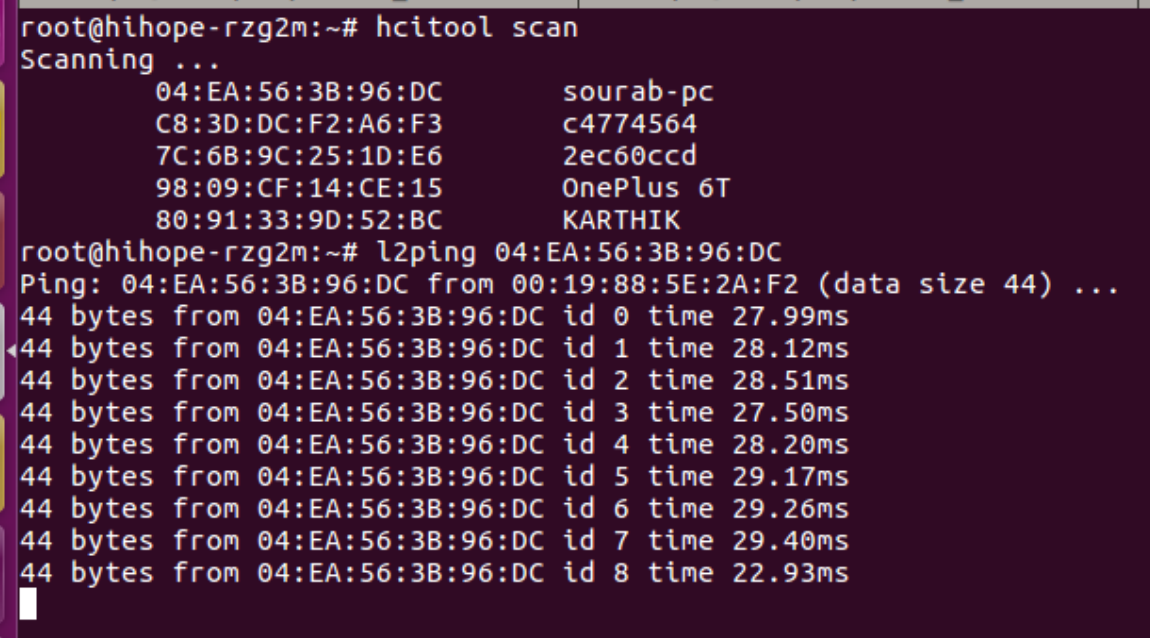

## <span id="page-8-0"></span>**4.4 Display ON/OFF**

- Run the below script to turn the HDMI ON or OFF respectively **/opt/relysys/Lvds\_Hdmi\_Selection.sh hdmi on /opt/relysys/Lvds\_Hdmi\_Selection.sh hdmi off**
- Run the below script to turn the LVDS touchscreen ON or OFF respectively **/opt/relysys/Lvds\_Hdmi\_Selection.sh lvds on /opt/relysys/Lvds\_Hdmi\_Selection.sh lvds off**

**Note: Turn off the HDMI for the touch to work properly on LVDS.**

## <span id="page-8-1"></span>**4.5 4k video playback**

<span id="page-8-2"></span>As shown below, click on the 4k icon to view the 4k video.

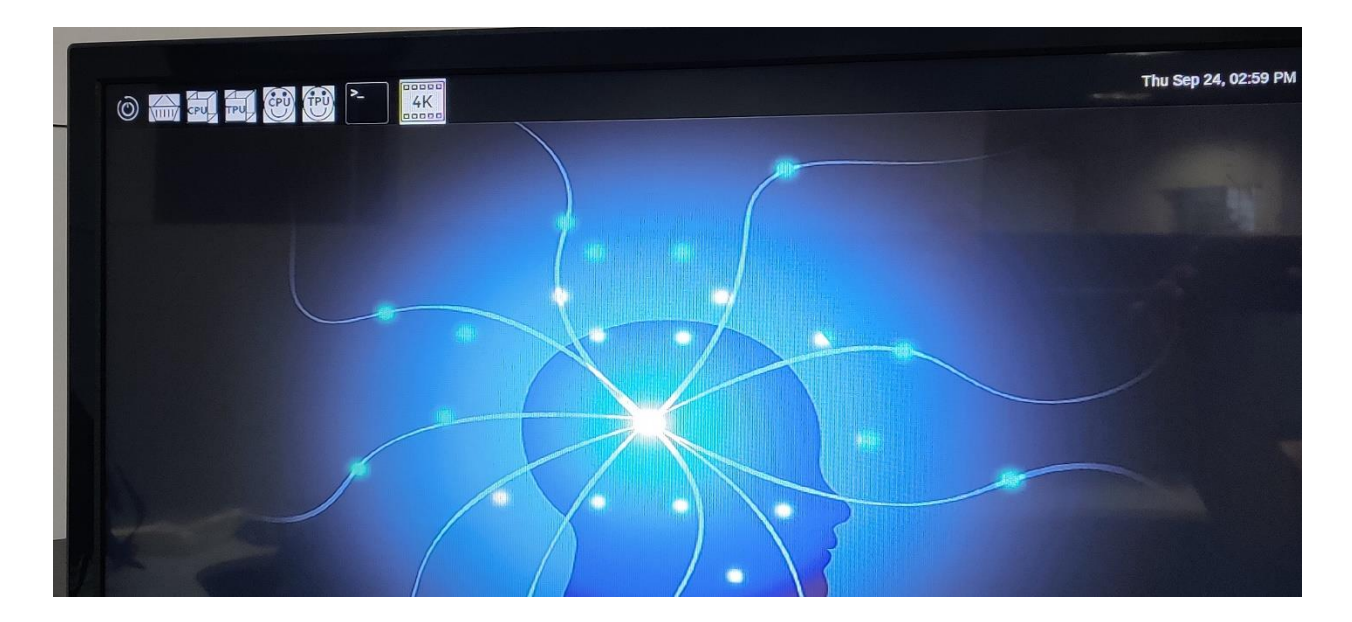

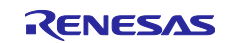

## <span id="page-9-0"></span>**4.6 Wayland terminal**

Connect a keyboard and a mouse to the board and then click on the terminal icon to access the wayland terminal, so that you can interact with the board without host PC.

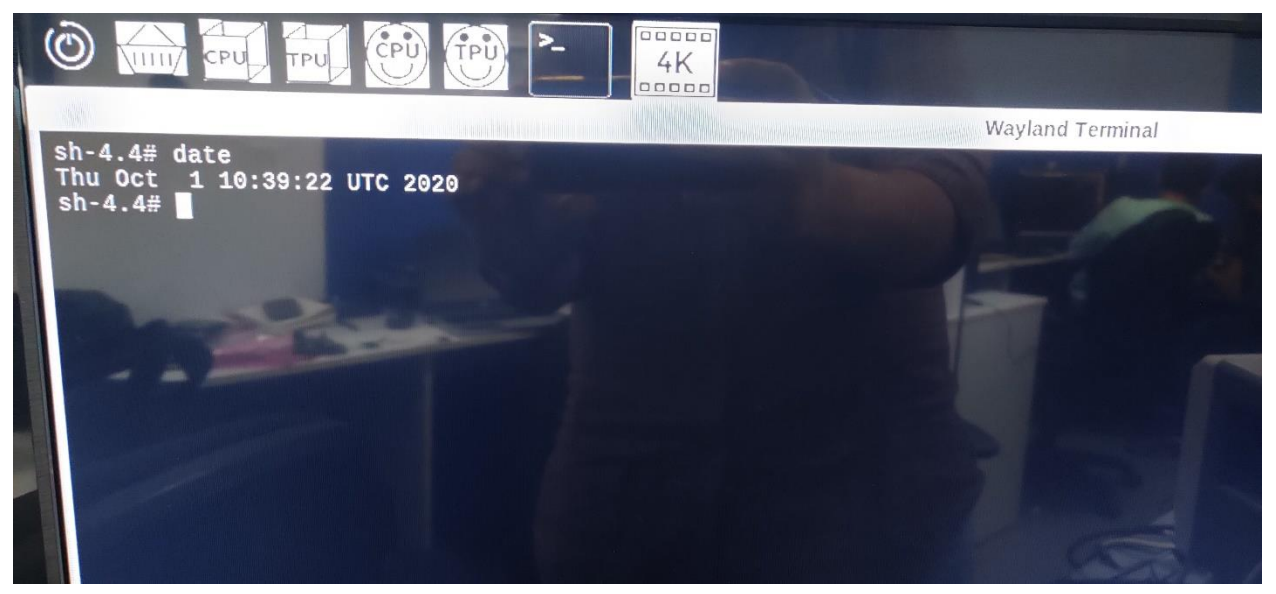

## <span id="page-9-1"></span>**4.7 Display camera video on HDMI**

- **For single camera –**
	- Run the below script to display single camera  $-$ **/opt/relysys/camera1.sh**
- **For both the cameras –**
	- Stop board bootup at u-boot by pressing any key as soon as the board is powered on, as shown below.

```
CPU: Renesas Electronics R8A774B1 rev 1.1
Sio: nenesas Eleccronics non771bl rev<br>Model: Relysys Technologies Relysys RZ/G2N platform (relysys-rzg2n)<br>DRAM: 1.9 GiB<br>Bank #0: 0x048000000 - 0x0bfffffff, 1.9 GiB
Watchdog: Not found by seq!
Watchdog: Not found by seq:<br>WDT: watchdog@e6020000<br>Watchdog: Started:<br>MMC: sd@ee100000: 0, sd@ee160000: 1<br>Loading Environment from MMC... OK<br>In: serial@e6e88000<br>Out: serial@e6e88000
0ut:
              serial@e6e88000
              serial@e6e88000
Err:
Net:
Error: ethernet@e6800000 address not set.<br>eth-1: ethernet@e6800000
Hit any key to stop autoboot:
                                                                ø
```
- Run the below command to get both the cameras working during the current bootup **run bootcmd\_cam2**
- To allow the board to bootup with 2 cameras during further bootups, save the environment as shown below.

(**Note: Both the cameras should be connected to the board before running the below commands. Run these commands only if you want both the cameras to work on EVERY bootup.**)

**setenv bootcmd 'run bootcmd\_cam2'**

#### **saveenv**

#### **run bootcmd**

• After bootup, run the below script to display both the cameras simultaneously – **/opt/relysys/camera2.sh**

#### <span id="page-10-0"></span>**5. SDK Installation**

- SDK needs to be installed on a PC running Linux Ubuntu 16.04 to develop any application and run on RZ/G2 SMARC SOM DEMO PLATFORM. Following is the procedure:
- Download SDK from the link given below: <https://drive.google.com/file/d/1y9gS9qq0F8mW-0yhXpuX-O7YgcEEKpV8/view?usp=sharing>
- Go to the folder to which the script has been downloaded from the above link and provide permission to the script.

**cd <path to the folder>**

**chmod +x poky-glibc-x86\_64-core-image-weston-sdk-aarch64-toolchain-2.4.3.sh**me-weston-

• Run the script as shown below: **./poky-glibc-x86\_64-core-image-weston-sdk-aarch64-toolchain-2.4.3.sh**

Let the installation directory be the default target directory: /opt/poky/2.4.3. When asked for confirmation, press enter and then Y to proceed.

- To check if the sdk has been installed correctly, open the terminal on host PC and set the environment as shown below: **source /opt/poky/2.4.3/environment-setup-aarch64-poky-linux**
- To verify the installation: **echo \$CC**

The output should be as follows:

aarch64-poky-linux-gcc -march=armv8-a -mtune=cortex-a57 **sysroot=/opt/poky/2.4.3/sysroots/aarch64-poky-linux**

## <span id="page-10-1"></span>**6. Cross Compiling C application**

• To cross compile a c file run the below commands on host PC. **cd <path to the C file>**

#### **source /opt/poky/2.4.3/environment-setup-aarch64-poky-linux**

**\$CC XXX.c -o YYY**

Where XXX.c is the C source file and YYY is the binary file generated.

- Power on the board and connect to Relysys\_G2N\_AP or Relysys\_G2M\_AP and copy the binary file to the board by doing scp to the below ip address. **scp <path to the YYY binary file> [root@192.168.20.1:](mailto:root@192.168.20.1)**
- To run, give the below command on board:  **./YYY**

#### <span id="page-10-2"></span>**Revision History**

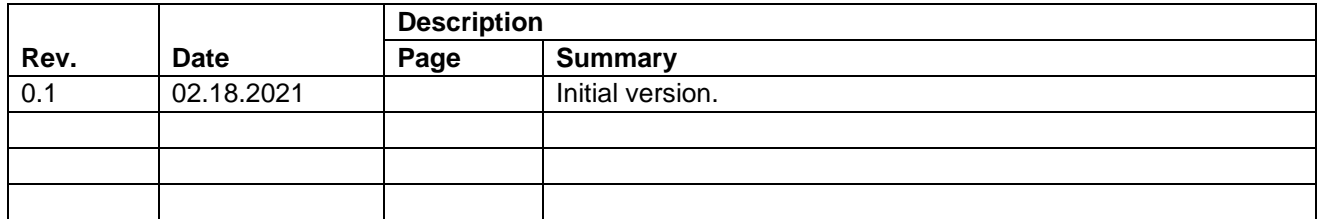

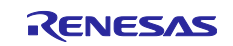

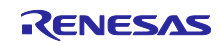

#### **General Precautions in the Handling of Microprocessing Unit and Microcontroller Unit Products**

The following usage notes are applicable to all Microprocessing unit and Microcontroller unit products from Renesas. For detailed usage notes on the products covered by this document, refer to the relevant sections of the document as well as any technical updates that have been issued for the products.

#### 1. Precaution against Electrostatic Discharge (ESD)

A strong electrical field, when exposed to a CMOS device, can cause destruction of the gate oxide and ultimately degrade the device operation. Steps must be taken to stop the generation of static electricity as much as possible, and quickly dissipate it when it occurs. Environmental control must be adequate. When it is dry, a humidifier should be used. This is recommended to avoid using insulators that can easily build up static electricity. Semiconductor devices must be stored and transported in an anti-static container, static shielding bag or conductive material. All test and measurement tools including work benches and floors must be grounded. The operator must also be grounded using a wrist strap. Semiconductor devices must not be touched with bare hands. Similar precautions must be taken for printed circuit boards with mounted semiconductor devices.

#### 2. Processing at power-on

The state of the product is undefined at the time when power is supplied. The states of internal circuits in the LSI are indeterminate and the states of register settings and pins are undefined at the time when power is supplied. In a finished product where the reset signal is applied to the external reset pin, the states of pins are not guaranteed from the time when power is supplied until the reset process is completed. In a similar way, the states of pins in a product that is reset by an on-chip power-on reset function are not guaranteed from the time when power is supplied until the power reaches the level at which resetting is specified.

3. Input of signal during power-off state

Do not input signals or an I/O pull-up power supply while the device is powered off. The current injection that results from input of such a signal or I/O pull-up power supply may cause malfunction and the abnormal current that passes in the device at this time may cause degradation of internal elements. Follow the guideline for input signal during power-off state as described in your product documentation.

4. Handling of unused pins

Handle unused pins in accordance with the directions given under handling of unused pins in the manual. The input pins of CMOS products are generally in the high-impedance state. In operation with an unused pin in the open-circuit state, extra electromagnetic noise is induced in the vicinity of the LSI, an associated shoot-through current flows internally, and malfunctions occur due to the false recognition of the pin state as an input signal become possible.

5. Clock signals

After applying a reset, only release the reset line after the operating clock signal becomes stable. When switching the clock signal during program execution, wait until the target clock signal is stabilized. When the clock signal is generated with an external resonator or from an external oscillator during a reset, ensure that the reset line is only released after full stabilization of the clock signal. Additionally, when switching to a clock signal produced with an external resonator or by an external oscillator while program execution is in progress, wait until the target clock signal is stable.

#### 6. Voltage application waveform at input pin

Waveform distortion due to input noise or a reflected wave may cause malfunction. If the input of the CMOS device stays in the area between  $V_{IL}$ (Max.) and VIH (Min.) due to noise, for example, the device may malfunction. Take care to prevent chattering noise from entering the device when the input level is fixed, and also in the transition period when the input level passes through the area between  $V_{IL}$  (Max.) and  $V_{IH}$  (Min.).

7. Prohibition of access to reserved addresses

Access to reserved addresses is prohibited. The reserved addresses are provided for possible future expansion of functions. Do not access these addresses as the correct operation of the LSI is not guaranteed.

8. Differences between products

Before changing from one product to another, for example to a product with a different part number, confirm that the change will not lead to problems. The characteristics of a microprocessing unit or microcontroller unit products in the same group but having a different part number might differ in terms of internal memory capacity, layout pattern, and other factors, which can affect the ranges of electrical characteristics, such as characteristic values, operating margins, immunity to noise, and amount of radiated noise. When changing to a product with a different part number, implement a systemevaluation test for the given product.

#### **Notice**

- 1. Descriptions of circuits, software and other related information in this document are provided only to illustrate the operation of semiconductor products and application examples. You are fully responsible for the incorporation or any other use of the circuits, software, and information in the design of your product or system. Renesas Electronics disclaims any and all liability for any losses and damages incurred by you or third parties arising from the use of these circuits, software, or information.
- 2. Renesas Electronics hereby expressly disclaims any warranties against and liability for infringement or any other claims involving patents, copyrights, or other intellectual property rights of third parties, by or arising from the use of Renesas Electronics products or technical information described in this document, including but not limited to, the product data, drawings, charts, programs, algorithms, and application examples.
- 3. No license, express, implied or otherwise, is granted hereby under any patents, copyrights or other intellectual property rights of Renesas Electronics or others.
- 4. You shall not alter, modify, copy, or reverse engineer any Renesas Electronics product, whether in whole or in part. Renesas Electronics disclaims any and all liability for any losses or damages incurred by you or third parties arising from such alteration, modification, copying or reverse engineering.
- 5. Renesas Electronics products are classified according to the following two quality grades: "Standard" and "High Quality". The intended applications for each Renesas Electronics product depends on the product's quality grade, as indicated below.
	- "Standard": Computers; office equipment; communications equipment; test and measurement equipment; audio and visual equipment; home electronic appliances; machine tools; personal electronic equipment; industrial robots; etc.

"High Quality": Transportation equipment (automobiles, trains, ships, etc.); traffic control (traffic lights); large-scale communication equipment; key financial terminal systems; safety control equipment; etc.

Unless expressly designated as a high reliability product or a product for harsh environments in a Renesas Electronics data sheet or other Renesas Electronics document, Renesas Electronics products are not intended or authorized for use in products or systems that may pose a direct threat to human life or bodily injury (artificial life support devices or systems; surgical implantations; etc.), or may cause serious property damage (space system; undersea repeaters; nuclear power control systems; aircraft control systems; key plant systems; military equipment; etc.). Renesas Electronics disclaims any and all liability for any damages or losses incurred by you or any third parties arising from the use of any Renesas Electronics product that is inconsistent with any Renesas Electronics data sheet, user's manual or other Renesas Electronics document.

- 6. When using Renesas Electronics products, refer to the latest product information (data sheets, user's manuals, application notes, "General Notes for Handling and Using Semiconductor Devices" in the reliability handbook, etc.), and ensure that usage conditions are within the ranges specified by Renesas Electronics with respect to maximum ratings, operating power supply voltage range, heat dissipation characteristics, installation, etc. Renesas Electronics disclaims any and all liability for any malfunctions, failure or accident arising out of the use of Renesas Electronics products outside of such specified ranges.
- 7. Although Renesas Electronics endeavors to improve the quality and reliability of Renesas Electronics products, semiconductor products have specific characteristics, such as the occurrence of failure at a certain rate and malfunctions under certain use conditions. Unless designated as a high reliability product or a product for harsh environments in a Renesas Electronics data sheet or other Renesas Electronics document, Renesas Electronics products are not subject to radiation resistance design. You are responsible for implementing safety measures to guard against the possibility of bodily injury, injury or damage caused by fire, and/or danger to the public in the event of a failure or malfunction of Renesas Electronics products, such as safety design for hardware and software, including but not limited to redundancy, fire control and malfunction prevention, appropriate treatment for aging degradation or any other appropriate measures. Because the evaluation of microcomputer software alone is very difficult and impractical, you are responsible for evaluating the safety of the final products or systems manufactured by you.
- Please contact a Renesas Electronics sales office for details as to environmental matters such as the environmental compatibility of each Renesas Electronics product. You are responsible for carefully and sufficiently investigating applicable laws and regulations that regulate the inclusion or use of controlled substances, including without limitation, the EU RoHS Directive, and using Renesas Electronics products in compliance with all these applicable laws and regulations. Renesas Electronics disclaims any and all liability for damages or losses occurring as a result of your noncompliance with applicable laws and regulations.
- 9. Renesas Electronics products and technologies shall not be used for or incorporated into any products or systems whose manufacture, use, or sale is prohibited under any applicable domestic or foreign laws or regulations. You shall comply with any applicable export control laws and regulations promulgated and administered by the governments of any countries asserting jurisdiction over the parties or transactions.
- 10. It is the responsibility of the buyer or distributor of Renesas Electronics products, or any other party who distributes, disposes of, or otherwise sells or transfers the product to a third party, to notify such third party in advance of the contents and conditions set forth in this document.
- 11. This document shall not be reprinted, reproduced or duplicated in any form, in whole or in part, without prior written consent of Renesas Electronics. 12. Please contact a Renesas Electronics sales office if you have any questions regarding the information contained in this document or Renesas
- Electronics products.
- (Note1) "Renesas Electronics" as used in this document means Renesas Electronics Corporation and also includes its directly or indirectly controlled subsidiaries.
- (Note2) "Renesas Electronics product(s)" means any product developed or manufactured by or for Renesas Electronics.

(Rev.4.0-1 November 2017)

# **Corporate Headquarters Contact information**<br> **Corporate Headquarters Contact information FORESIA. CONTACT CONSULATE: For further information** on a product

FORESIA, 3-2-24 Toyosu, Koto-ku, Tokyo 135-0061, Japan [www.renesas.com](https://www.renesas.com/)

For further information on a product, technology, the most up-to-date version of a document, or your nearest sales office, please visit: [www.renesas.com/contact/.](https://www.renesas.com/contact/)

#### **Trademarks**

Renesas and the Renesas logo are trademarks of Renesas Electronics Corporation. All trademarks and registered trademarks are the property of their respective owners.